内蒙古自治区政府采购云平台

# 供应商操作手册 (交易执行)

内蒙古自治区财政厅

2023年 7月

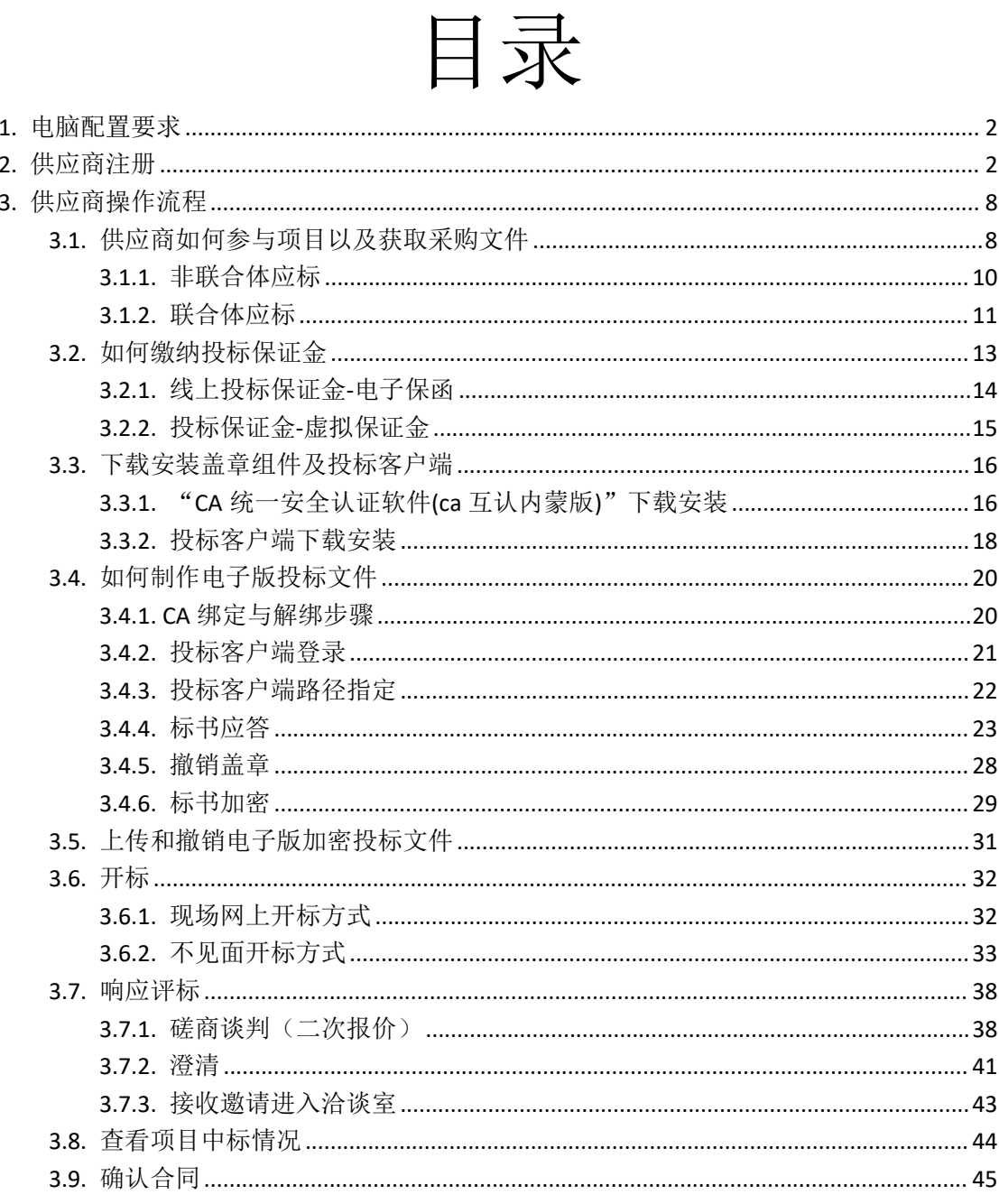

# <span id="page-2-0"></span>**1.** 电脑配置要求

- 要求办公电脑操作系统为 Win7、Win8 或 Win10 操作系统;
- 电脑 ie 浏览器版本需大于(包含)11、推荐使用谷歌浏览器访问 系统; 2008年10月11日
- 适配的 CA 数字证书和电子签章(详见"内蒙古自治区政府采购网 →政采业务办理指南→驱动下载→内蒙古自治区政府采购网 CA 数字证书与电子印章办理指南[/内蒙古自治区政府采购云平台手](https://www.ccgp-neimenggu.gov.cn/www/zfcgw/ueditor/php/upload/file/20230220/1676883299878684.pdf) 机移动签章操作指南"),链接:

https://www.ccgp-neimenggu.gov.cn/2020/10/101246.html.

# <span id="page-2-1"></span>**2.** 供应商注册

所有在内蒙古自治区政府采购云平台办理业务的供应商都需要 注册云平台账号,并且维护企业或者个人信息,操作步骤如下:

步骤一: 打开浏览器搜索"内蒙古自治区政府采购网",点击带 "官方"字样的链接,如下图 2-1 所示,或者打开浏览器在地址栏输 入 https://www.ccgp-neimenggu.gov.cn/,打开内蒙古自治区政府 采购网,点击页面"系统登录→政府采购云平台",跳转到政府采购 云平台登录界面。如下图 2-2 所示:

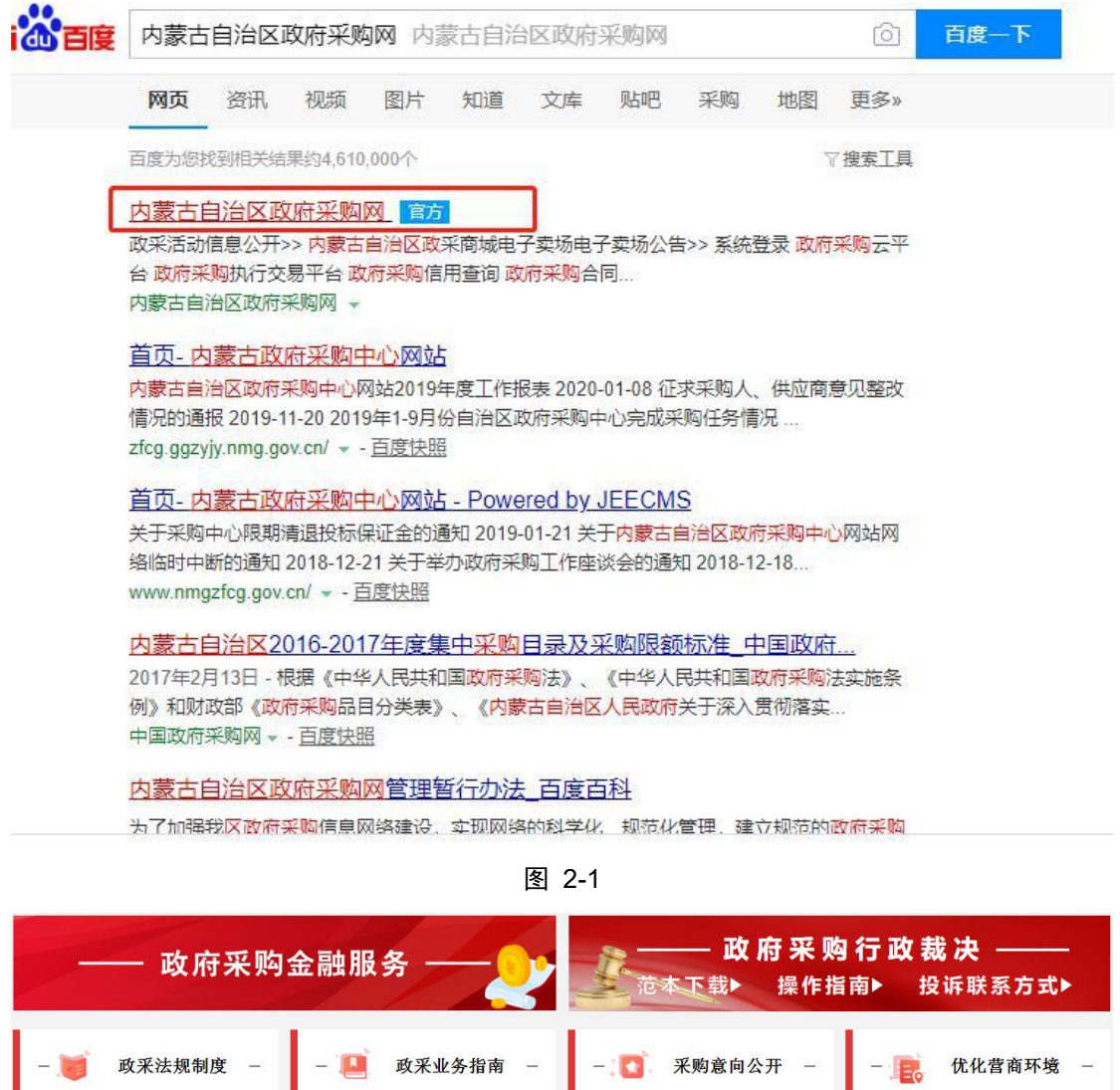

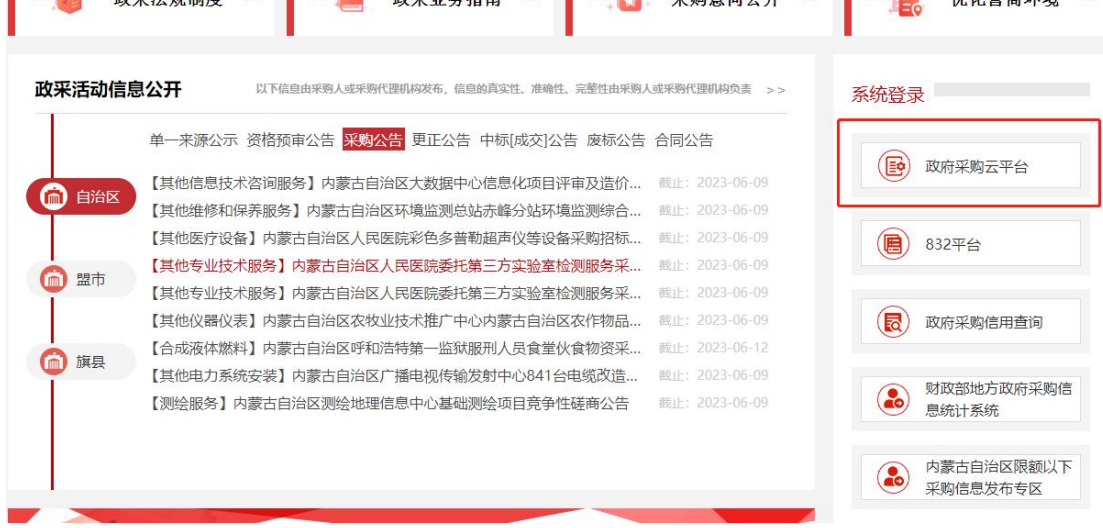

步骤二:在云平台登录界面,点击【注册】按钮进行账号注册, 如下图 2-3 所示 :

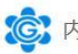

C: 内蒙古自治区政府采购云平台

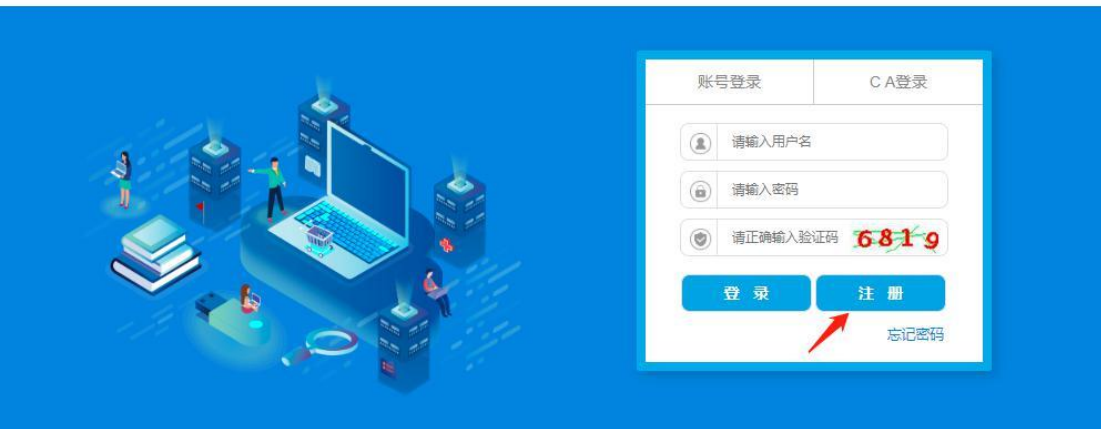

步骤三:在文本框输入注册手机号码后,点击【发送验证码】按 钮,手机会收到 6 位短信随机码,将正确的验证码输入文本框内点 击【下一步】,如下图 2-4 所示:

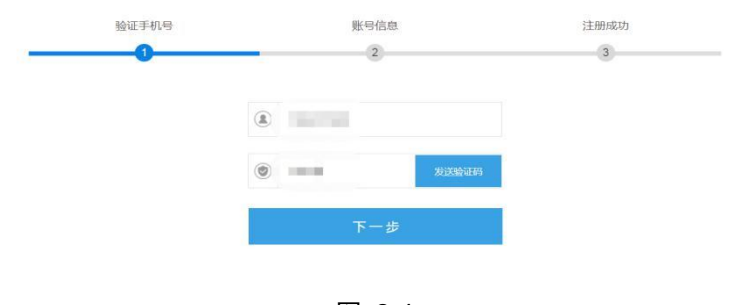

图 2-4

提示:运营商(移动、联通、电信)网络信号强弱会影响到手机 接收短信验证码的时长,如果信号不好,可待信号恢复正常时重新输 入手机号码再次发送验证码进行短信验证。

步骤四:在注册界面,输入"用户名"、"密码"、"真实姓名"、 "身份证号"、"邮箱号"信息后,点击【立即注册】按钮,如下图 2-5 所示:

图 2-3

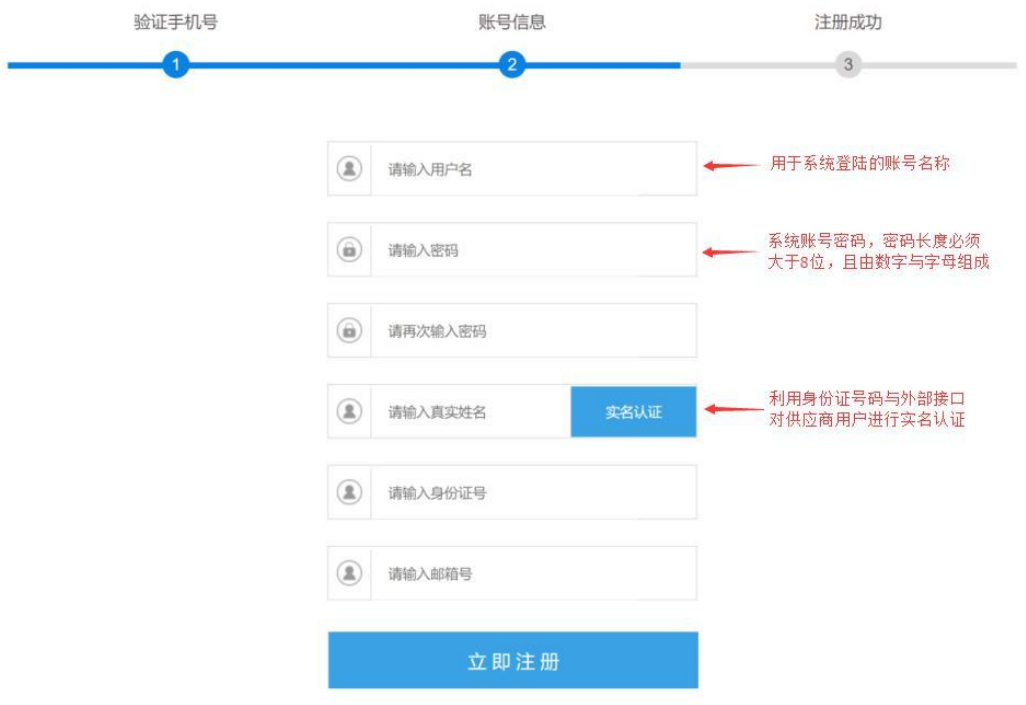

图 2-5

提示:用户名长度为 6-18 个字符,密码长度为 13-18 个字符, 区分大小写。

步骤五:在"内蒙古自治区政府采购网→政府采购云平台",输 入注册好的账号和密码登录系统,如下图 2-6 所示:

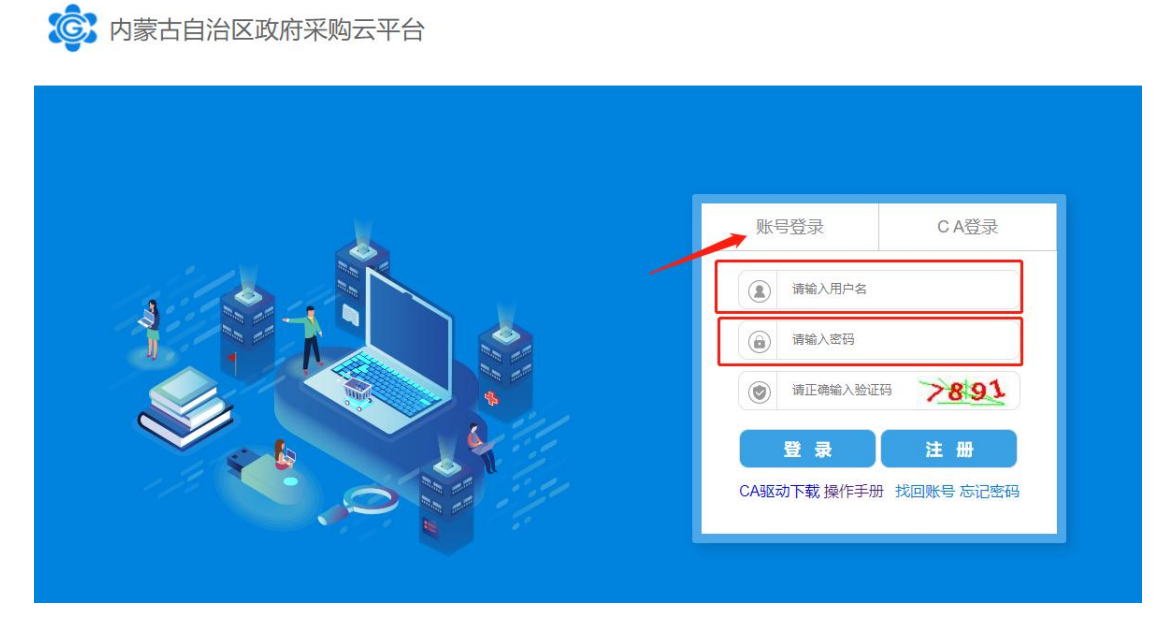

图 2-6

第 5 页 共 47 页

步骤六:在用户种类选择界面,点击【我要注册供应商】,如下 图 2-7 所示:

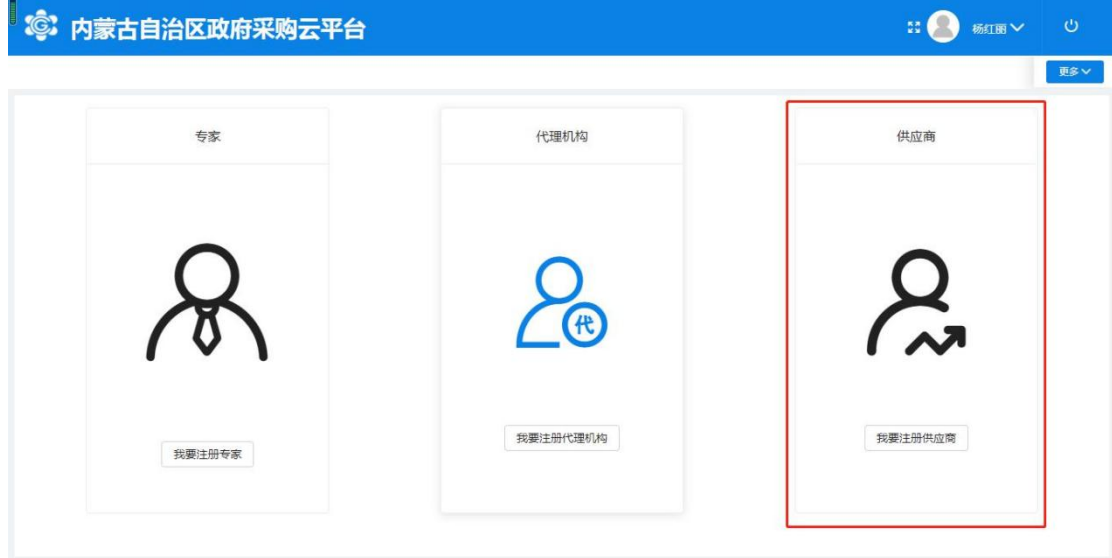

图 2-7

步骤七:在供应商登记界面,勾选注册条款后,点击【下一步】 按钮进行下一步操作,如下图 2-8 所示:

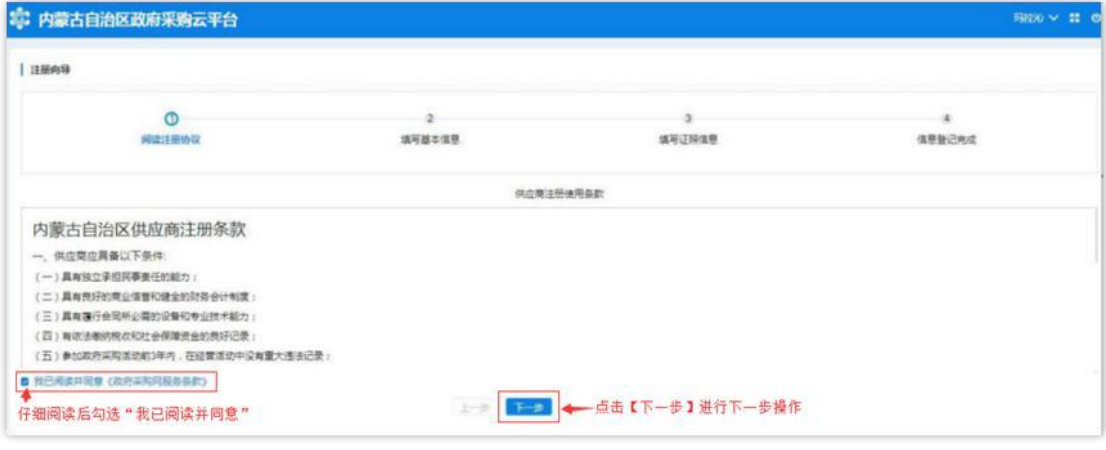

图 2-8

步骤八:在填写基本信息界面,"供应商名称"处填写供应商名 称后,点击【从国家市场监督管理总局获取】按钮获取供应商信息, 待供应商信息获取后,方可允许填写维护其他信息内容,如下图 2-9 所示:

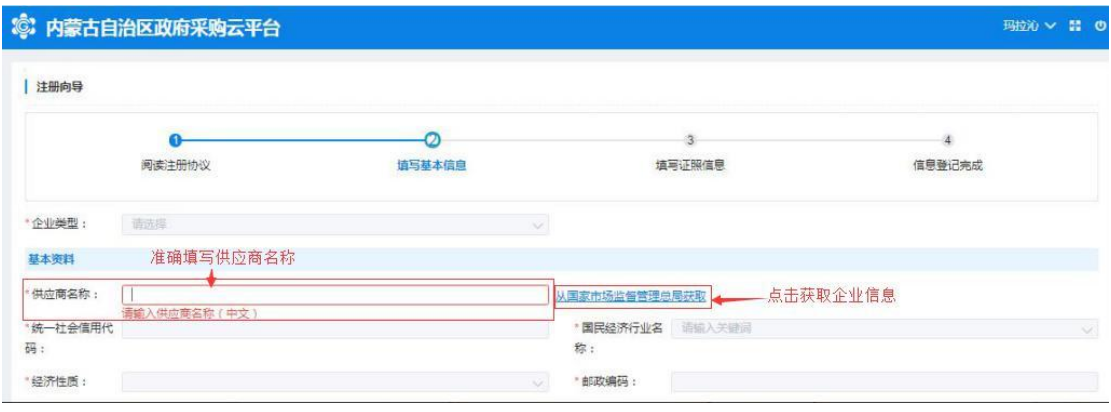

图 2-9

提示:如获取到的企业信息不完整或有误,供应商需自行补充或 修改信息。

步骤九:所有信息都填写完成后,单击【下一步】按钮,系统会 显示"恭喜您,登记成功!",单击下方【确认】按钮完成供应商注 册入库操作。如下图 2-10 所示:

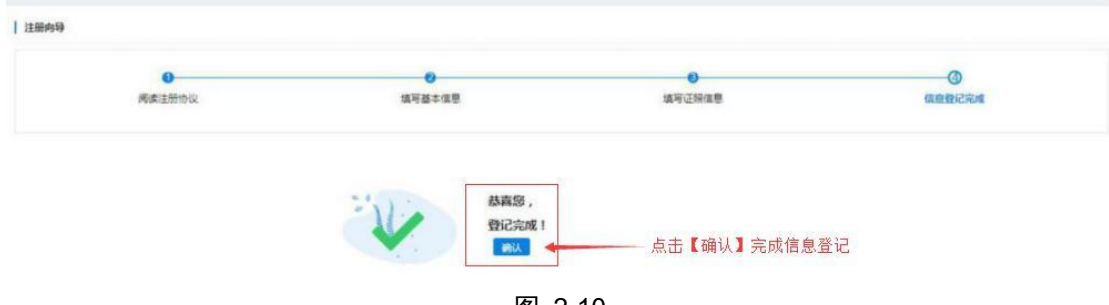

图 2-10

提示:供应商管理员用户登录政府采购云平台后,点击"供应商 库"菜单列表下"信息维护"和"供应商用户管理"两个子菜单,此 处可以调整维护供应商的相关信息。如下图 2-11、2-12 所示:

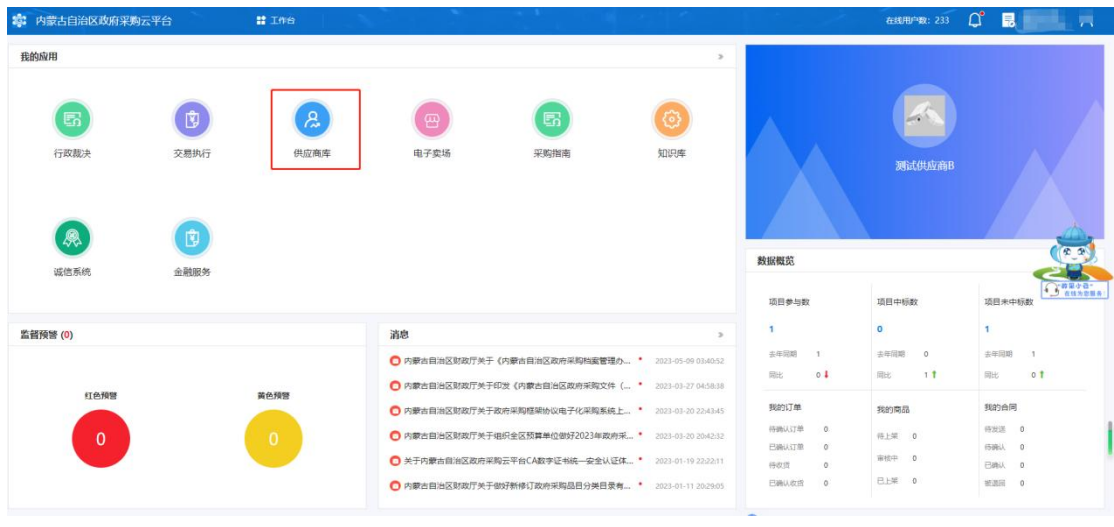

图 2-11

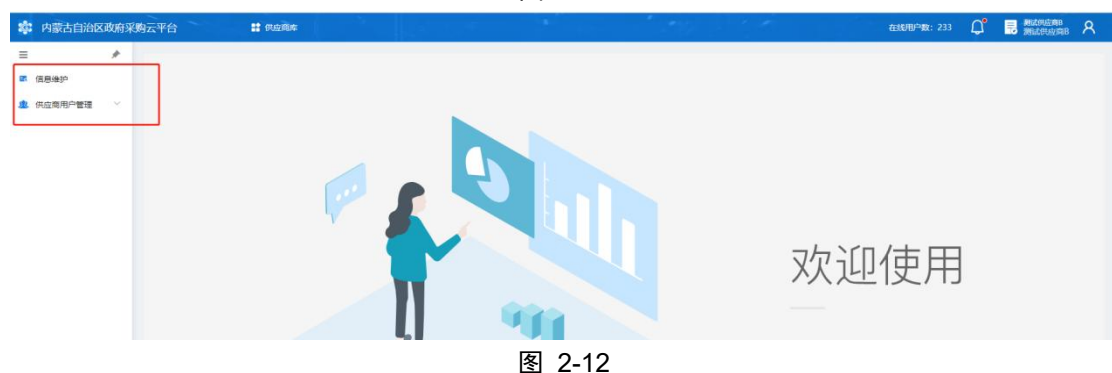

# <span id="page-8-0"></span>**3.** 供应商操作流程

## <span id="page-8-1"></span>3.1.供应商如何参与项目以及获取采购文件

进入内蒙古自治区政府采购网, 网址为: https://www.ccgp-neimenggu.gov.cn/,登录政府采购云平台(以下 简称云平台),如果没有云平台账号需要提前注册,没有电子签章 CA 的需要提前办理,CA 用于制作标书、开标时解密、开标结果确认、 二轮报价签章。如下图 3-1、图 3-2 所示:

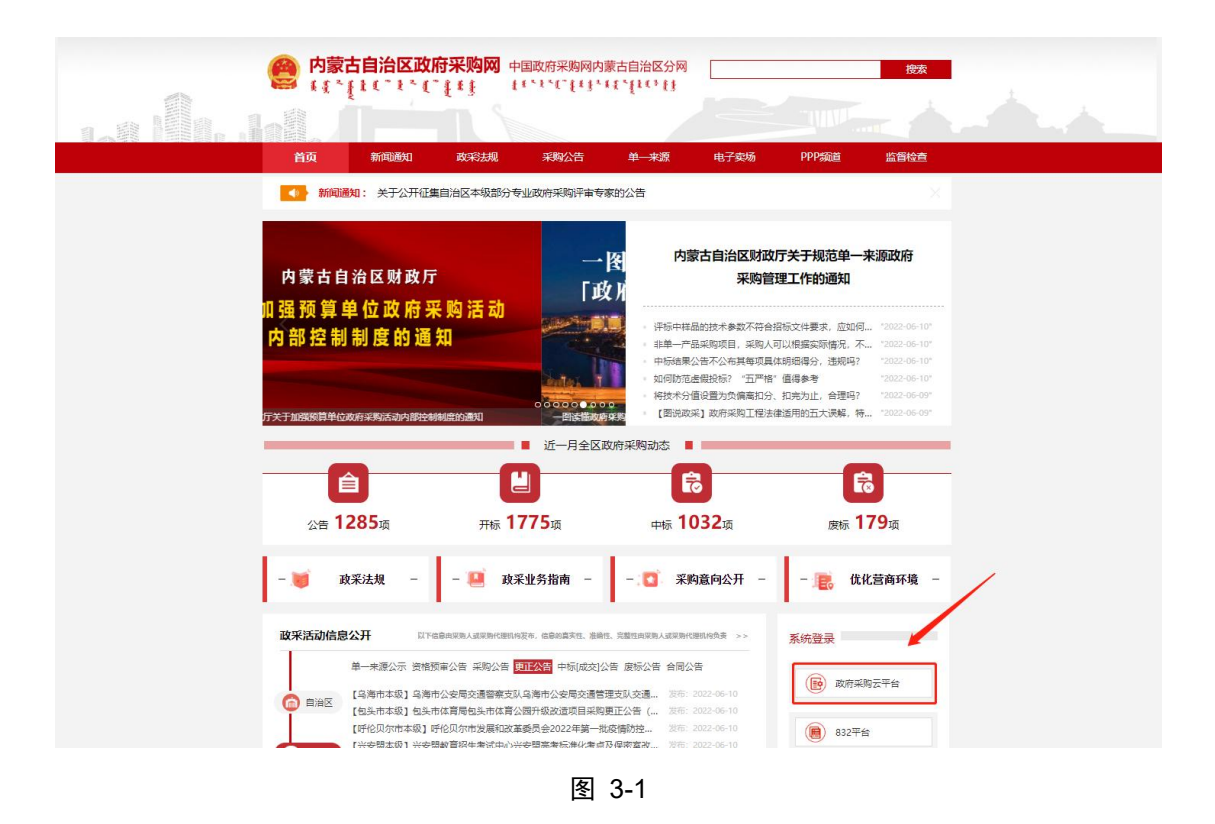

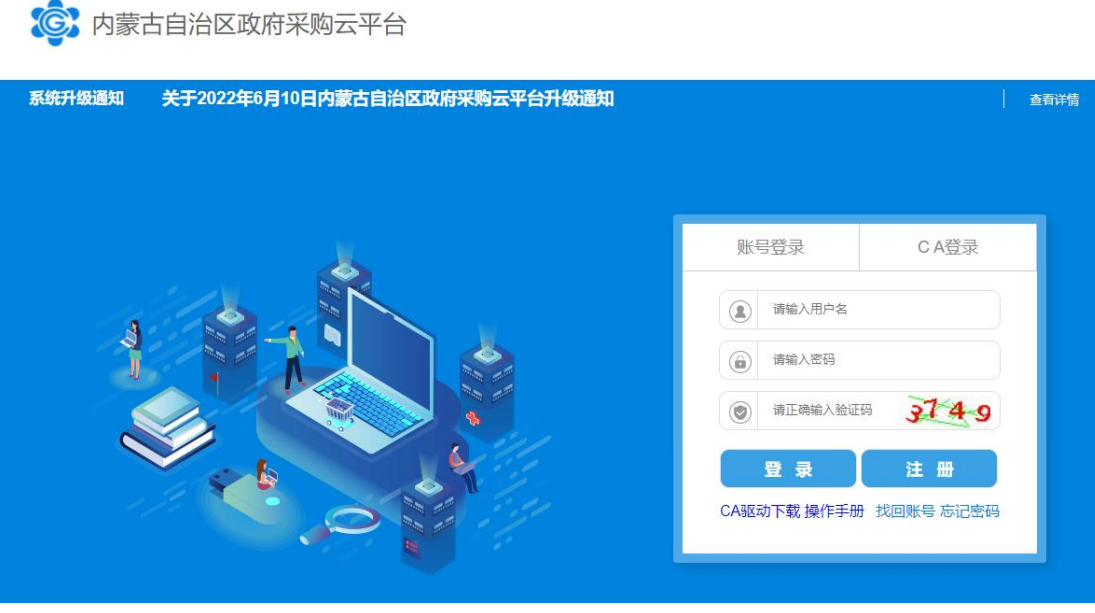

步骤一:供应商登录云平台后,进入"交易执行→应标→项目应标→ 未获取采购文件"菜单。如下图所示,可以看到目前可投标的项目情 况。如下图 3-3 所示:

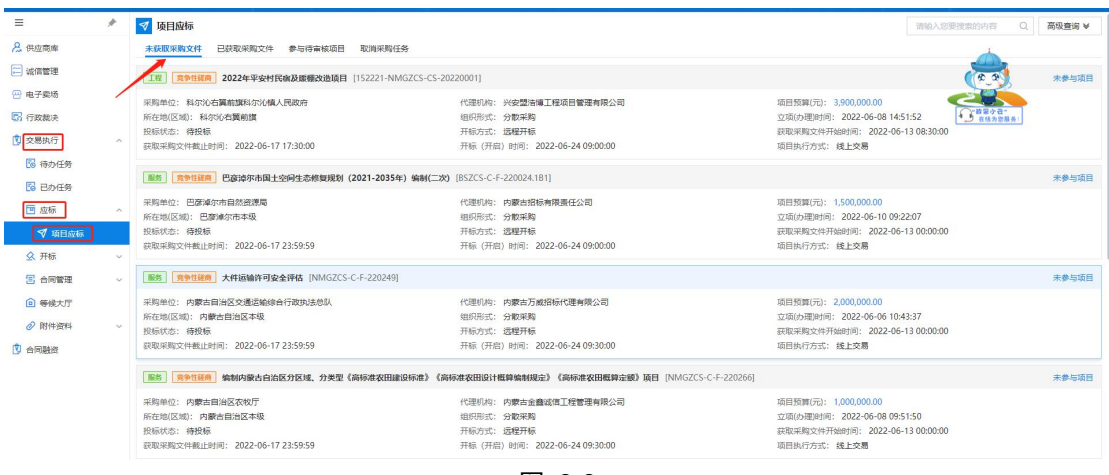

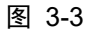

步骤二:找到要参与的项目,点击【未参与项目】进入项目详情页面。

①查看报名开始/结束时间,以及开标时间;

②查看采购清单信息

如下图 3-4 所示:

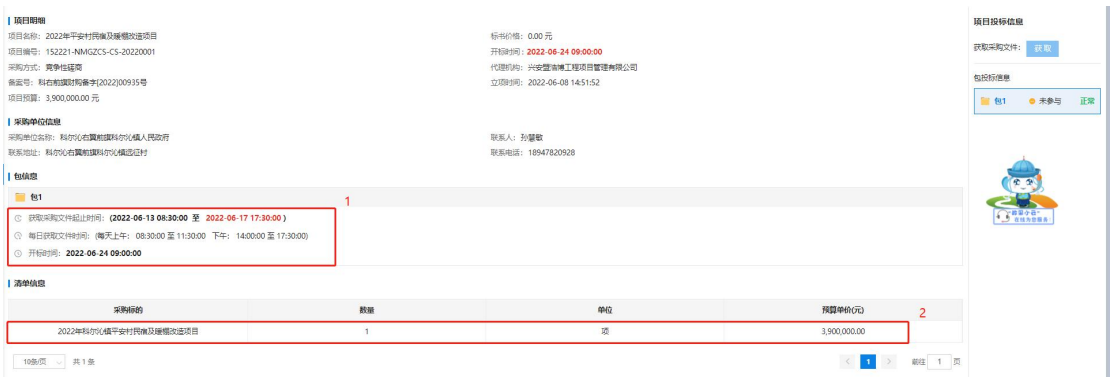

图 3-4

## <span id="page-10-0"></span>3.1.1. 非联合体应标

填写联系人、联系方式和联系人邮箱;点击【确认参与】,即可 对采购文件进行下载。如下图 3-5 所示:

注意:请认真核对供应商名称和信用代码信息,如有错误,请先 使用供应商管理账号的供应商库进行修改信息。

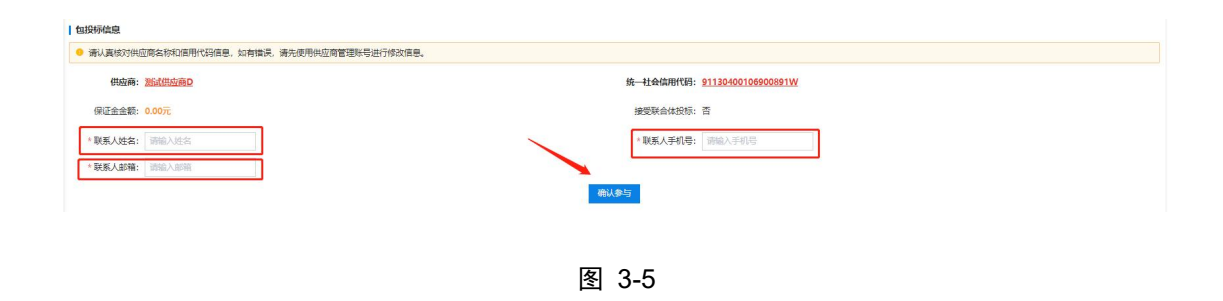

## <span id="page-11-0"></span>3.1.2. 联合体应标

联合体的项目系统的规则是,牵头方进行报名并添加、验证联合 体成员 CA 信息(联合体成员不能单独报名)。联合体投标过程中只 要有牵头方完成工作即可,参与方只是在投标文件的联合体声明函以 及最终签订的合同中进行签章。

(1)牵头方报名,联合体牵头方进行确认投标。如下图 3-6 所示:

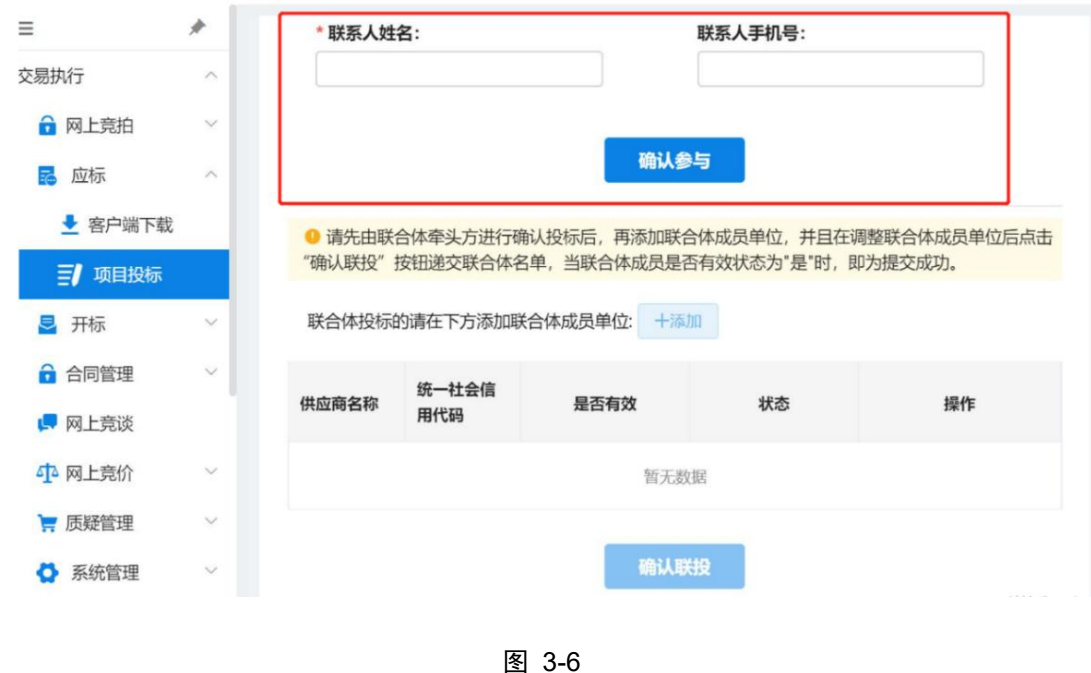

- 
- (2)牵头方添加联合体成员。如下图 3-7 所示:

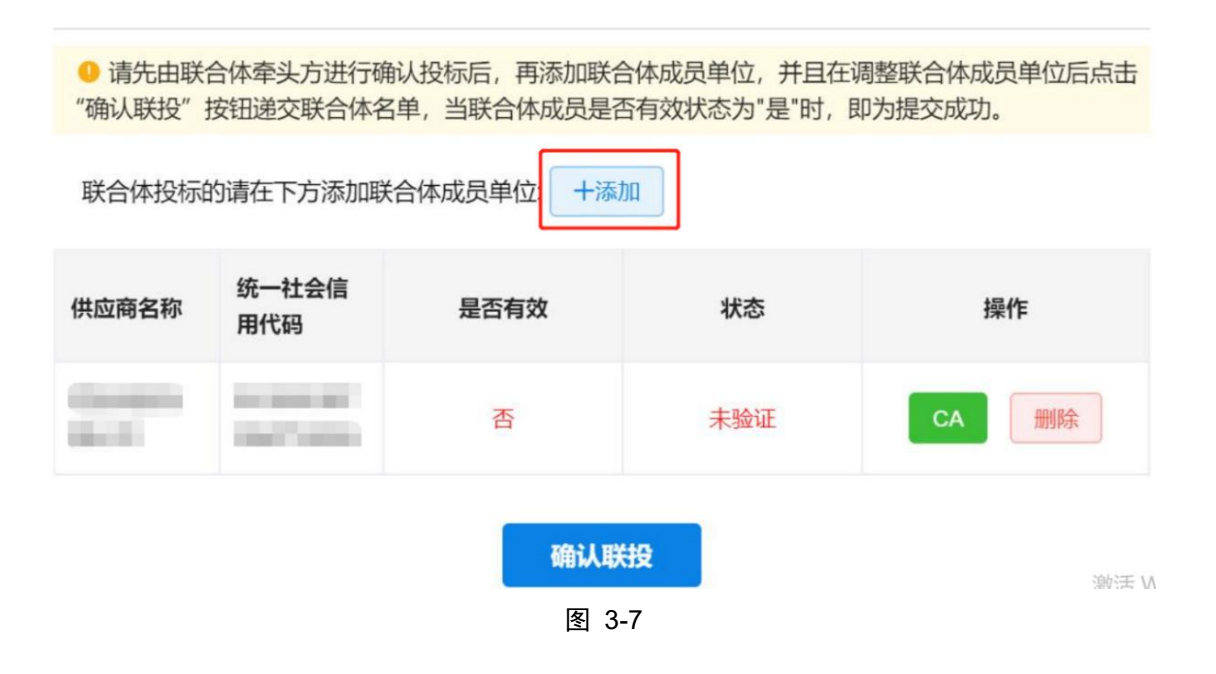

(3)插入联合体供应商的 CA,点击【CA】按钮。如下图 3-8 所示:

● 请先由联合体牵头方进行确认投标后,再添加联合体成员单位,并且在调整联合体成员单位后点击 "确认联投"按钮递交联合体名单,当联合体成员是否有效状态为"是"时,即为提交成功。

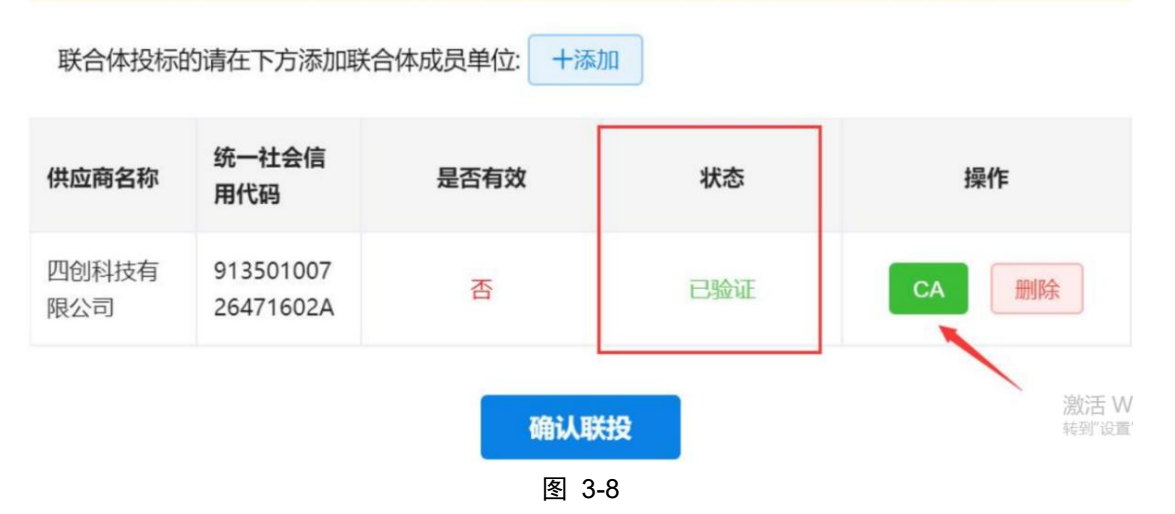

(4)参与供应商状态都显示为已验证,点击确认联投。当联合体成 员是否有效为"是"时,即为确认联投成功。如下图 3-9 所示:

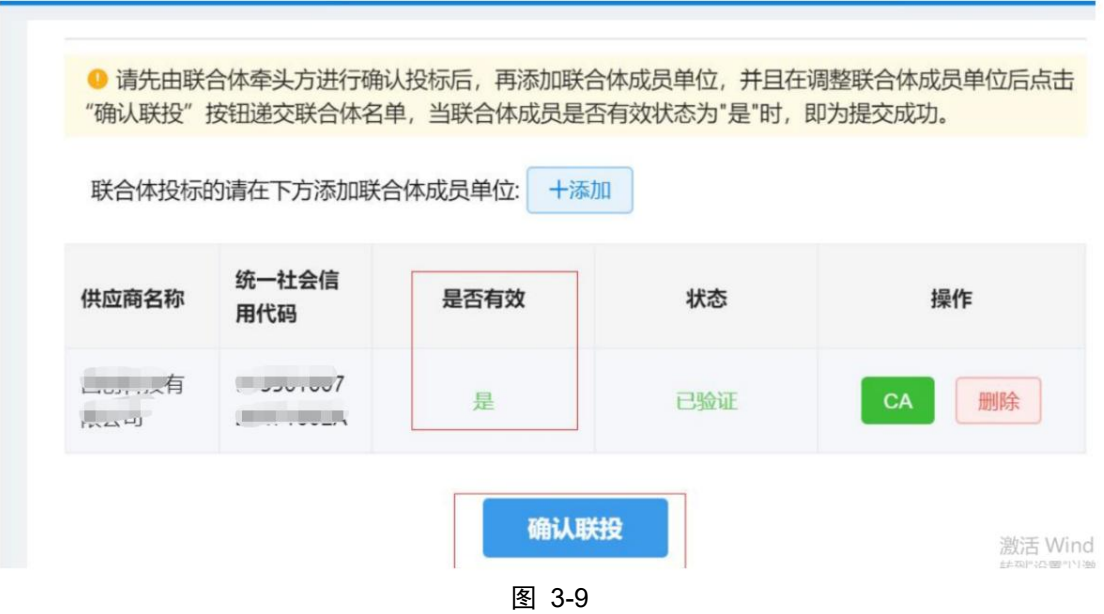

<span id="page-13-0"></span>3.2. 如何缴纳投标保证金

若参与的项目需要交纳保证金,供应商可查看该招标项目的采购 公告或招标文件中有关该招标项目"投标保证金"相关信息。

#### <span id="page-14-0"></span>3.2.1. 线上投标保证金-电子保函

如果该项目接受电子保函替代保证金,可选"电子保函模式"。 具体开函详细操作步骤可查看手册[《内蒙古自治区政府采购电子保函](https://www.ccgp-neimenggu.gov.cn/ueditor/php/upload/file/20220124/1643016053157668.pdf) 系统供应商操作手册》。

步骤一:使用电子投标担保函需注意供应商在报名成功后在供应商应 标界面,点击【已获取采购文件】找到对于项目,点击【获取缴费账 号】,如下图 3-10 所示:

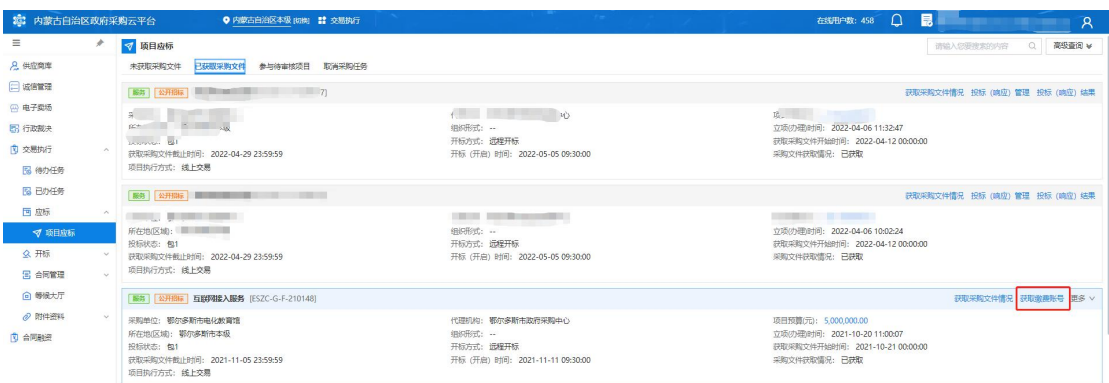

图 3-10

步骤二:勾选中相应的保函服务平台,必须勾选才能去开函。勾选完 成后点击下方的【前往保函平台】,跳转到电子保函系统进行开函操 作。如下图 3-11 所示:

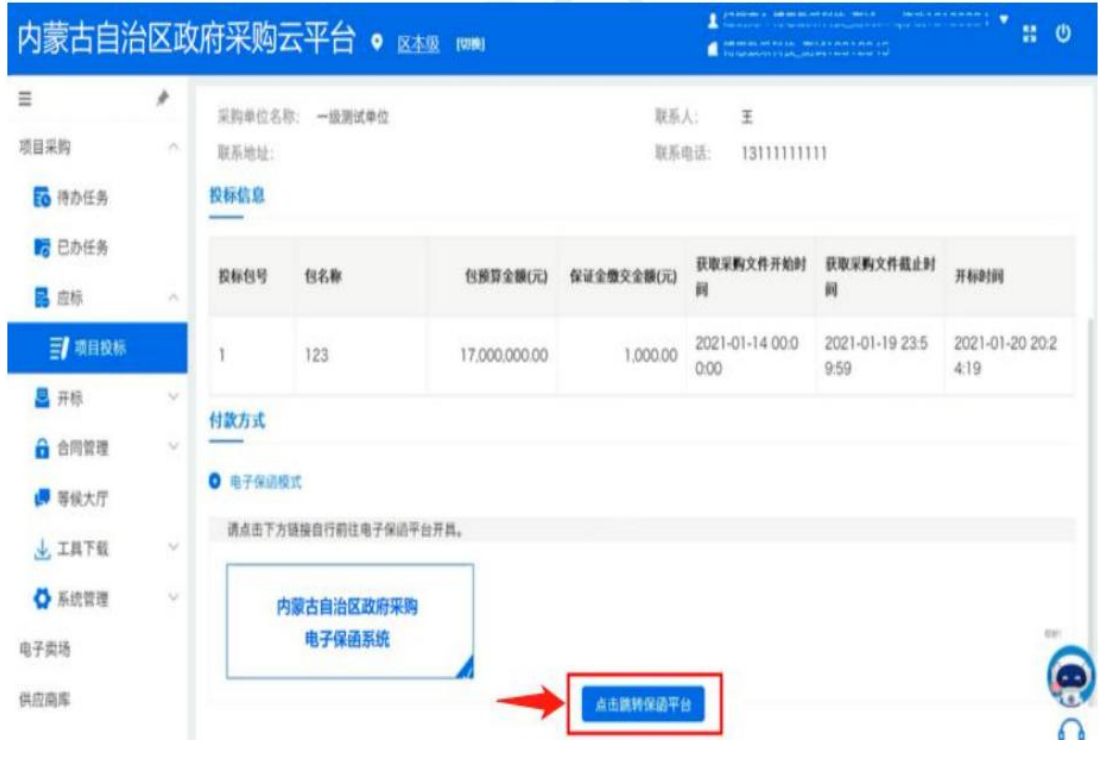

图 3-11

## <span id="page-15-0"></span>3.2.2. 投标保证金-虚拟保证金

(1)登录云平台,进入"交易执行→应标→项目应标→以获取采购 文件→获取缴费账号"菜单,选择虚拟账户模式,选择对应的银行后, 获取交款账号信息。如下图 3-12 所示:

![](_page_15_Picture_48.jpeg)

图 3-12

第 15 页 共 47 页

(2)根据保证金业务缴费订单信息缴纳足额投标保证金。如下图3-13

所示: フィング・シー アンディング・シーム しょうしょう

![](_page_16_Picture_87.jpeg)

图 3-13

### <span id="page-16-0"></span>3.3.下载安装盖章组件及投标客户端

## <span id="page-16-1"></span>3.3.1. "CA 统一安全认证软件(ca 互认内蒙版)"下载安装

步骤一:供应商进入内蒙古自治区政府采购网下载盖章组件,网址为: https://www.ccgp-neimenggu.gov.cn/,(如果没有云平台账号需要 提前注册,没有电子签章 CA 的需要提前办理,CA 用于制作标书、开 标时解密、开标结果确认、二轮报价签章。)如下图 3-14 所示:

注意:下载驱动前请退出电脑上所有的杀毒软件、截拦软件。

1 内蒙古自治区政府采购网首页,找到"政采业务指南→驱动 下载→政府采购云平台 ca 办理相关→CA 驱动 V1.5.1.zip";

![](_page_17_Picture_59.jpeg)

2 政府采购云平台登录界面,点击【ca 驱动下载】按钮。如下 图 3-15 所示:

![](_page_17_Picture_60.jpeg)

图 3-15

3 登录云平台,进入"交易执行→附件资料"菜单,点击 CA 统 一安全认证软件(CA 互认内蒙版)V1.5.2.zip。

第 17 页 共 47 页

步骤二:"CA 统一安全认证软件(ca 互认内蒙版)"安装

1 解压安装包"CA 驱动 V1.5.2.zip";

 $(2)$  右键单击 "ca 统一安全认证软件(ca 互认内蒙版)v1.5.1"用 管理员身份运行(运行前拔掉 ca),默认路径安装即可;

3 安装成功后重启电脑。

注意: 若在安装过程有提醒被拦截, 要点击允许安装。

## <span id="page-18-0"></span>3.3.2. 投标客户端下载安装

步骤一:登录云平台,进入"交易执行→附件资料"菜单,点击投标 客户端.zip;

![](_page_18_Picture_7.jpeg)

步骤二: 解压安装包"投标客户端.zip",下载完成后, 双击 进行安装投标客户端, 安装过程路径默认即可; 如下图 3-16 所示:

![](_page_19_Picture_43.jpeg)

步骤三:打开安装好的投标客户端,将升级说明里的服务器地址复制 到投标客户端登录界面,点击【登录】按钮,升级投标客户端。如下 图 3-17、图 3-18 所示:

![](_page_19_Picture_44.jpeg)

图 3-17

![](_page_20_Picture_69.jpeg)

图 3-18

## <span id="page-20-0"></span>3.4. 如何制作电子版投标文件

## <span id="page-20-1"></span>3.4.1. CA 绑定与解绑步骤

提示: CA 绑定只是登录投标客户端的一种方式, 如果没有在系 统绑定 CA, 也不影响供应商制作标书。只要应商账号能够正常登录 投标客户端,并且 CA 能够正常盖章、加密。

供应商办理 CA 后,可以登录云平台进行绑定和解绑操作,如下 图 3-19 所示:

| 33 内蒙古自治区政府采购云平台     | # 1/69    |                      |                     |                      |                   |      | $\Box$<br>在线用户数: 411                                                 | <b>B SKOUTER</b> A                                                |
|----------------------|-----------|----------------------|---------------------|----------------------|-------------------|------|----------------------------------------------------------------------|-------------------------------------------------------------------|
| 我的应用<br>图<br>交易执行    | 网<br>电子卖场 | 鳳<br>诚信系统            | $\boxed{5}$<br>行政裁决 | $\mathbf{a}$<br>供应商库 | $\,$<br>图<br>金融服务 | 数据概范 | 测试供应商B<br>$\mathcal{S} \boxplus$<br>4T<br>△ 修改密码<br>8角色<br>切换<br>供应度 | <b>日 退出登录</b><br>xDVeg<br>■ 操作手册<br>6 CA調査信息 調査<br>序列号:<br>Cases. |
| 监帽预警(0)              |           |                      | 消息                  |                      | $\,$              |      |                                                                      |                                                                   |
| 红色预警<br>$\mathbf{0}$ |           | 黄色预警<br>$\mathbf{0}$ |                     |                      |                   |      |                                                                      |                                                                   |

图 3-19

## <span id="page-21-0"></span>3.4.2. 投标客户端登录

![](_page_21_Picture_3.jpeg)

双击打开桌面已经安装的客户端 ,在弹出窗口填入 必要信息。其中用户名、密码需要与云平台登录的账号、密码一致, 投标客户端支持账号登录和 CA 登录两种方式,CA 登录时必须提前登 录云平台做 ca 绑定。如下图 3-20 所示:

提示:涉及到的软件安装版本以系统中实际版本为准,以下截图 只是手册举例。

![](_page_22_Picture_50.jpeg)

图 3-20

## <span id="page-22-0"></span>3.4.3. 投标客户端路径指定

进入投标客户端页面,对存放文件路径进行指定,用以投标文件 编制完成后存储的位置。

注意:投标文件存放路径建议尽量不要设置到电脑桌面或者中文路径 下(投标文件大小建议不超过 350M)。

修改方式如下图 3-21 所示:

![](_page_23_Picture_70.jpeg)

## <span id="page-23-0"></span>3.4.4. 标书应答

(1)选择项目,点击"标书应答",进入标书应答界面;如下图 3-22 所示:

![](_page_23_Picture_71.jpeg)

图 3-22

(2)点击资格性条件;

(3)点击导入标书文件…,导入制作好的\*.pdf 投标文件;如下图 3-23 所示:

注意:客户端仅支持 PDF 格式的导入。

![](_page_24_Picture_0.jpeg)

(4)点击导入的投标文件名称,右边显示投标文件内容;如下图 3-24 所示: フィング・シー アンディング・シーム しょうしょう

![](_page_24_Picture_3.jpeg)

图 3-24

(5)找到响应点在导入的标书中的具体开始位置选择<标记开始位

置>。如下图 3-25 所示:

![](_page_25_Figure_0.jpeg)

图 3-25

(6)找到响应点在导入的标书中的具体结束位置选择<标记结束位

置>,可标记多处不同位置。如下图 3-26 所示:

![](_page_25_Picture_4.jpeg)

图 3-26

(7)标记结束位置之后,可以看到对应标记内容点,点击后可以正 常跳转。如下图 3-27 所示:

![](_page_26_Picture_0.jpeg)

(8)同样的方式将下面各个应答部分的开始位置和结束位置都标记 清楚,标记完之后前面的框格会变为绿色,如下图所示。如下图所示, 之后填写报价部分的信息。如下图 3-28 所示:

![](_page_26_Picture_89.jpeg)

图 3-28

(9)填写报价完毕后点击"报价保存"。

## 2.4.4 标书/报价盖章

标书逐条应答完毕,对"标书、投标报价表"进行 CA 盖章。插

#### 第 26 页 共 47 页

入 CA 证书,点击"报价盖章"。点击左侧生成的"首轮报价表盖章"、 "分项报价表盖章"→介质盖章,输入 CA 证书密码,点击"签名" 完成盖章操作。如下图 3-29、图 3-30、图 3-31 所示:

![](_page_27_Figure_1.jpeg)

![](_page_28_Figure_0.jpeg)

图 3-31

## <span id="page-28-0"></span>3.4.5. 撤销盖章

右键点击签章位置 → 撤销签章。如果盖了多个章需从最后盖的 章撤销。如下图 3-32 所示:

提示:以下签章位置只是为了展示签章撤销功能,具体盖章位置 请根据实际业务选择盖章位置。

![](_page_29_Figure_0.jpeg)

图 3-32

## <span id="page-29-0"></span>3.4.6. 标书加密

(1)电子签章完成之后,需对标书进行加密。点击"标书加密"按 钮,输入 CA 密码。右上方显示"已加密",表示加密成功。如下图 3-33、3-34 所示:

注意:标书加密成功后,会在标书目录中生成【\*.标书】、【\*.备用 标书】两个文件。

(2)若需"撤销加密",右键点击【已加密】按钮【撤销加密】即 可。<br>

![](_page_29_Picture_80.jpeg)

图 3-33

第 29 页 共 47 页

![](_page_30_Picture_38.jpeg)

图 3-34

加密过程选中存文件的路径选择事先指定的路径即可。如下图 3-35、图 3-36 所示:

![](_page_30_Picture_39.jpeg)

图 3-35

![](_page_31_Picture_61.jpeg)

图 3-36

## <span id="page-31-0"></span>3.5.上传和撤销电子版加密投标文件

供应商制作完标书后,必须在开标前上传电子版加密投标文件。 步骤如下:

步骤一:供应商登录云平台后,进入进入"交易执行→应标→项目应 标→已获取采购文件→投标(响应)管理"。如下图 3-37 所示:

![](_page_31_Picture_62.jpeg)

步骤二:选择相应的项目包,点击"上传标书"进行投标文件上传。 如下图 3-38 所示:

![](_page_32_Picture_80.jpeg)

步骤三:找到制作标书时保存投标文件的路径,(即 2.4.6 标书加密 步骤),将相对应的加密投标文件(.标书)文件进行上传。如下图 3-39 所示:

| 新建文件夹<br>组织 -<br>$\wedge$<br>命令<br>名称<br>类型<br>大小<br>修改日期<br>投标客户端文件<br>U<br>Adobe Acrobat<br>2020-5-29 0:14<br>920 KB<br>Adobe Acrobat<br>920 KB<br>2020-5-29 0:09<br><b>OneDrive</b><br>price_fxbjb.pdf<br>2020-5-29 0:08<br>Adobe Acrobat<br>106 KB<br>日此电脑<br>price tbylb.pdf<br>103 KB<br>2020-5-29 0:07<br>Adobe Acrobat<br>3D 对象<br>1,752 KB<br>标书 文件<br>3529.00<br>2020-5-29 0:23 | 验证采购流程 (勿动) ((1))供应商A<br>此电脑<br>$\rightarrow$<br>6<br>办 |  |                |          |          |  |  |  |
|----------------------------------------------------------------------------------------------------|---------------------------------------------------------|--|----------------|----------|----------|--|--|--|
|                                                                                                    |                                                         |  |                |          |          |  |  |  |
|                                                                                                    |                                                         |  |                |          |          |  |  |  |
|                                                                                                    |                                                         |  |                |          |          |  |  |  |
|                                                                                                    |                                                         |  |                |          |          |  |  |  |
|                                                                                                    |                                                         |  |                |          |          |  |  |  |
|                                                                                                    |                                                         |  |                |          |          |  |  |  |
|                                                                                                    |                                                         |  |                |          |          |  |  |  |
| 00529.00                                                                                                    | 视频                                                      |  | 2020-5-29 0:23 | 未加密标书 文件 | 1,751 KB |  |  |  |

图 3-39

步骤四:对于已经上传的投标文件在项目开标之前可以撤销。点击"撤 销标书",即可完成标书撤销操作。如下图 3-40 所示:

![](_page_32_Picture_81.jpeg)

图 3-40

## <span id="page-32-0"></span>3.6.开标

## <span id="page-32-1"></span>3.6.1. 现场网上开标方式

采购文件开标方式为现场开标的项目,需要投标供应商按照采购 公告指定地点,到达开标现场参与开标。

第 32 页 共 47 页

<span id="page-33-0"></span>提示:需要携带加密标书时使用的 CA。

## 3.6.2. 不见面开标方式

远程开标,供应商需要在开标时间之前的 30 分钟内登录云平台 进行信息确认,步骤如下:

步骤一:登录云平台,进入"交易执行→开标→供应商开标大厅", 在今日开标列表选择开标项目点击进入。如下图 3-41 所示:

![](_page_33_Picture_4.jpeg)

图 3-41

选择对应的包,点击【确定】。如下图 3-42 所示:

![](_page_33_Figure_7.jpeg)

图 3-42

步骤二:在页面上点击合同包,点击【确认投标(响应)人信息】, 确认无误后点击【确认】。如下图 3-43 所示:

![](_page_34_Picture_58.jpeg)

图 3-43

步骤三:到开标时间,进入开标(右侧开标信息聊天室可以进去与代 理机构进行沟通)。如下图 3-44 所示:

![](_page_34_Figure_3.jpeg)

图 3-44

步骤四:进入公布投标人环节可查看签到情况,以及宣读开标词,进 入下一环节。如下图 3-45 所示:

![](_page_35_Picture_59.jpeg)

步骤五:如果是收取投标保证的的项目,核验保证金环节系统自动核 验,当代理机构核验保证金后,页面显示如下图 3-46 所示:

![](_page_35_Figure_3.jpeg)

图 3-46

步骤六:进入到投标文件解密环节(代理机构开放解密环节后),点 击【开始解密】。输入 CA 密码点击【确定】。如下图 3-47、图 3-48 所示:

![](_page_36_Picture_0.jpeg)

![](_page_36_Figure_1.jpeg)

![](_page_36_Picture_2.jpeg)

图 3-48

步骤七:唱标环节,公开招标会在该环节显示供应商的报价。如下图 3-49 所示:

![](_page_36_Picture_58.jpeg)

图 3-49

第 36 页 共 47 页

签名环节当代理机构开启远程签名后,点击【开标结果签名】按钮后 再点击【电子签章】按钮。如下图 3-50 所示:

![](_page_37_Picture_59.jpeg)

图 3-50

## 输入 CA 密码,点击【确定】。如下图 3-51 所示:

![](_page_37_Picture_60.jpeg)

图 3-51

结果确认成功,等待代理机构开标结束。如下图 3-52 所示:

![](_page_38_Picture_0.jpeg)

提示: 请各位投标人提前检查电脑环境, CA 驱动等是否正常, 保证可以正常进行标书解密,如无法解密请及时联系技术支持,或者 协调代理机构是否可以开启备用标书上传授权,代理机构同意并授权 上传备用标书以后,即时上传【.备用标书】文件。

#### <span id="page-38-0"></span>3.7.响应评标

## <span id="page-38-1"></span>3.7.1. 磋商谈判(二次报价)

涉及二次报价的项目,当专家发起磋商环节时,供应商需要进行 响应,不在规定时间内进行响应的供应商将视为不响应。

(1)供应商登录云平台,进入""交易执行→等候大厅",选 中正在参加的项目,点击【评审等候大厅】按钮,进入磋商聊天室。 如下图 3-53 所示:

![](_page_39_Figure_0.jpeg)

(2)供应商进入等候大厅,选中"叫号大厅",点击右下角的 【发起承诺及报价】,然后对响应情况进行答复。在做应答过程,若 供应商需要上传附件文件,点击右边的【上传】按钮就行上传。如下 图 3-54、图 3-55 所示:

![](_page_39_Figure_3.jpeg)

图 3-54

![](_page_40_Picture_0.jpeg)

(3)填写完响应情况后,点击【下一环节】,进入报价步骤,供应 商根据自己实际情况填写报价金额,填写完成后需要再次填写报价金 额的大写用以系统验证,供应商也可以直接点击【点击复制大写报 价】,把复制出来的大写金额张贴到左下角的方框内。如下图 3-56 所示: フィング・シー アンディング・シーム しょうしょう

注意:供应商需要确认大写金额和自己报价的数目是否一致。

![](_page_41_Picture_47.jpeg)

(4)报价信息无误后(需要上传附件的点击【上传】按钮),进入 "盖章环节",供应商需要对前面的填报信息进行【电子签章】,点 击【提交】按钮。如下图 3-57 所示:

![](_page_41_Picture_48.jpeg)

图 3-57

## <span id="page-41-0"></span>3.7.2. 澄清

(1)评审过程中,如专家有发起澄清,供应商需要对澄清进行响应 (无法进行价格澄清)。如下图 3-58 所示:

![](_page_42_Picture_49.jpeg)

图 3-58

(2)进入等候大厅,点击【内容澄清】,填写响应澄清内容后点击 【下一环节】。如下图 3-59 所示:

![](_page_42_Picture_50.jpeg)

图 3-59

第 42 页 共 47 页

(3)进入等候大厅,点击【内容澄清】,填写响应澄清内容后,点 击【电子签章】按钮,最后确认信息无误后点击【提交】。如下图 3-60 所示:

![](_page_43_Picture_49.jpeg)

图 3-60

## <span id="page-43-0"></span>3.7.3. 接收邀请进入洽谈室

被邀请进行洽谈的供应商在等候大厅有弹出框提示,供应商点击 【接受】进入洽谈环节。如下图 3-61 所示:

![](_page_44_Picture_0.jpeg)

## <span id="page-44-0"></span>3.8.查看项目中标情况

供应商登录云平台,进入""交易执行→应标→项目应标→以获 取采购文件→投标(响应)结果"菜单里可以查看。如下图 3-62 所 示: カランド アンディアン アンディアング アイスト しんしょう しょうしょう

![](_page_44_Picture_68.jpeg)

图 3-62

查看中标通知书,供应商可自行打印,如下图 3-63 所示:

![](_page_45_Picture_52.jpeg)

查看专家评审结果,供应商可自行打印,如下图 3-64 所示:

![](_page_45_Picture_53.jpeg)

图 3-64

## <span id="page-45-0"></span>3.9.确认合同

供应商登录云平台,进入"交易执行→待办任务"菜单里点击【办 理】按钮,核实合同内容没有问题,预览盖章后点击【审批】按钮即 可(如需要修改合同内容,请在审批之前将需要修改内容打批注后, 点击【退回】)。

#### 第 46 页 共 47 页